# **FUJITSU Software Infrastructure Manager V2.3**

# **Infrastructure Manager for PRIMEFLEX V2.3**

# **Operating Procedures for Packet Analysis of Virtual Network**

#### October 2018

#### FUJITSU LIMITED

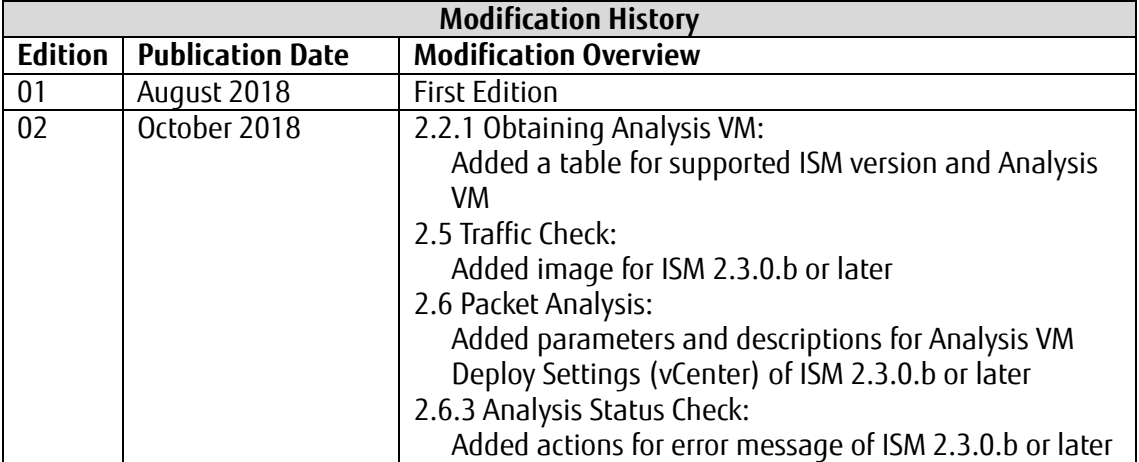

This document provides information on operating procedures for Packet Analysis of Virtual Network in FUJITSU Software Infrastructure Manager V2.3 and FUJITSU Software Infrastructure Manager for PRIMEFLEX V2.3.

"Infrastructure Manager for PRIMEFLEX" is available only in Japan, APAC, and North America.

Hereinafter, "Infrastructure Manager" is referred to as "ISM", and "Infrastructure Manager for PRIMEFLEX" is referred to as "ISM for PRIMEFLEX." When description is provided without distinguishing "Infrastructure Manager" from "Infrastructure Manager for PRIMEFLEX", it is referred to as "Infrastructure Manager" or "ISM" as a unified description.

For the details and abbreviations used in this document, refer to the manuals for ISM or ISM for PRIMEFLEX listed below.

- ・ User's Manual
- ・ Glossary
- ・ Settings for Monitoring Target OS and Cloud Management Software

# 1. Overview of Packet Analysis of Virtual Network

## 1.1. Overview of Function

This function displays the trends of the traffic volume and the status of the traffic quality by port, by network, or by host based on the collected packet information. With this information, users can grasp the network trend and identify any trouble smoothly by themselves.

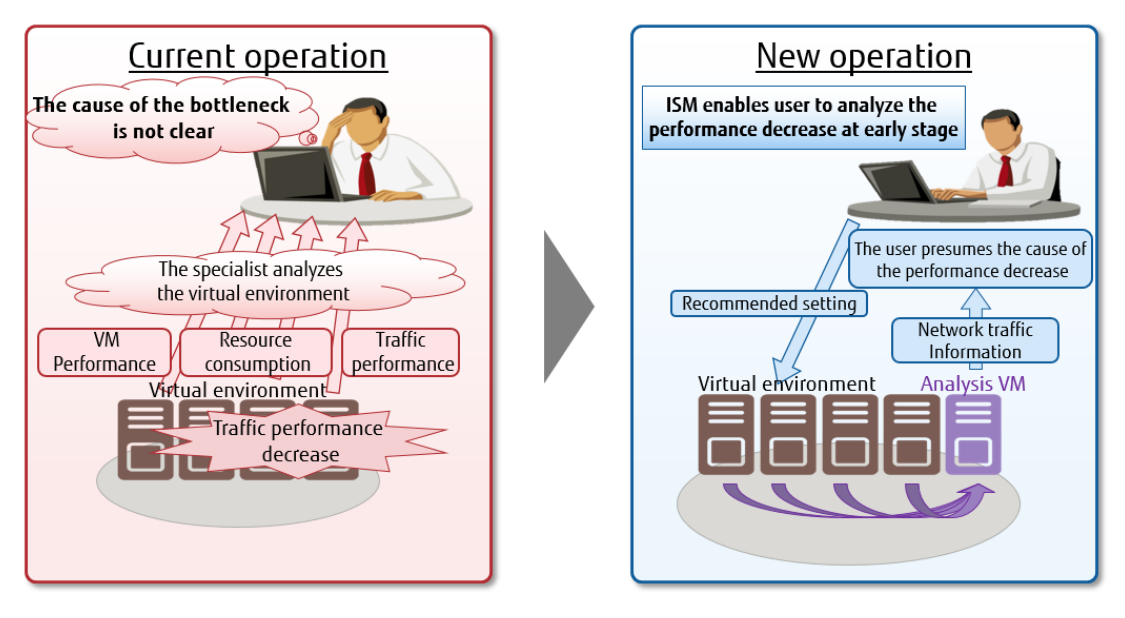

## 1.2. Structure

Analysis VM is deployed on the host OS where traffic performance is decreasing. Analysis VM captures and analyzes the actual packet flowing over the virtual switch to calculate the following performance information.

- ・ Performance information by port number (TCP/UDP), by terminal (VM), or by session.
- ・ Quality degradation information such as traffic volume, the number of packet loss, or the volume of traffic delay.

#### **Point**

- ・ Analysis VM only analyzes the captured header information of the packet (L2, L3, L4 headers).
- ・ After analyzing the header information, the captured header information is discarded without being saved, meaning that no information is saved.

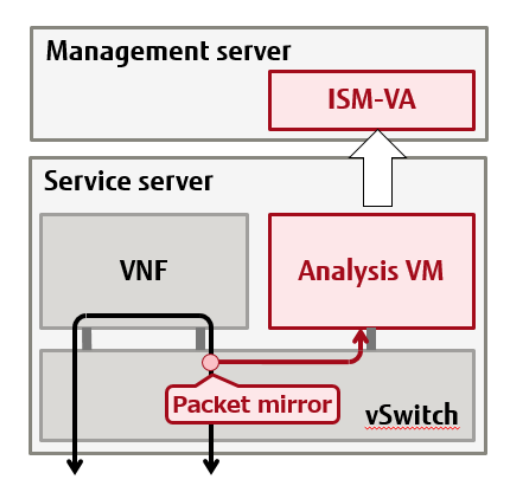

# 1.3. Display Item

The function displays the following information.

I. Statistical performance information on the monitoring targets (host OS, virtual OS, or virtual network adapter)

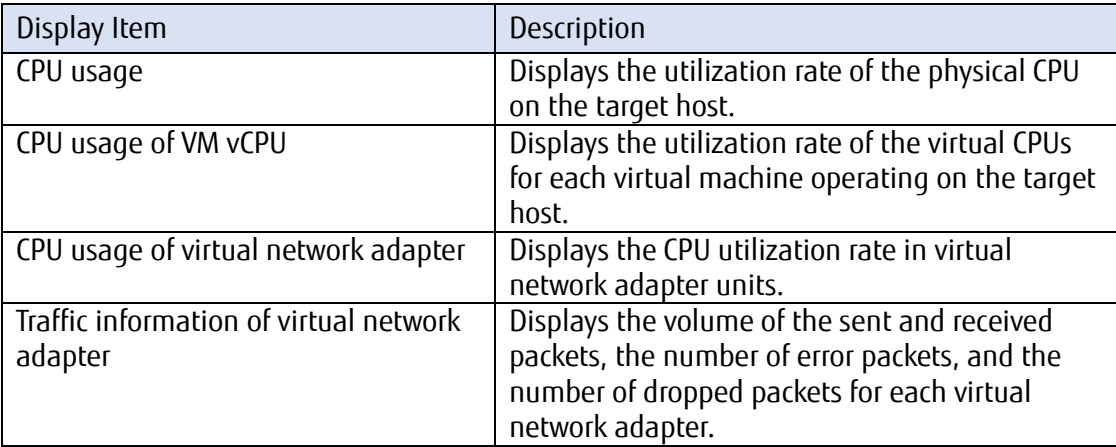

II. Packet analysis results showing information on details and quality of communication

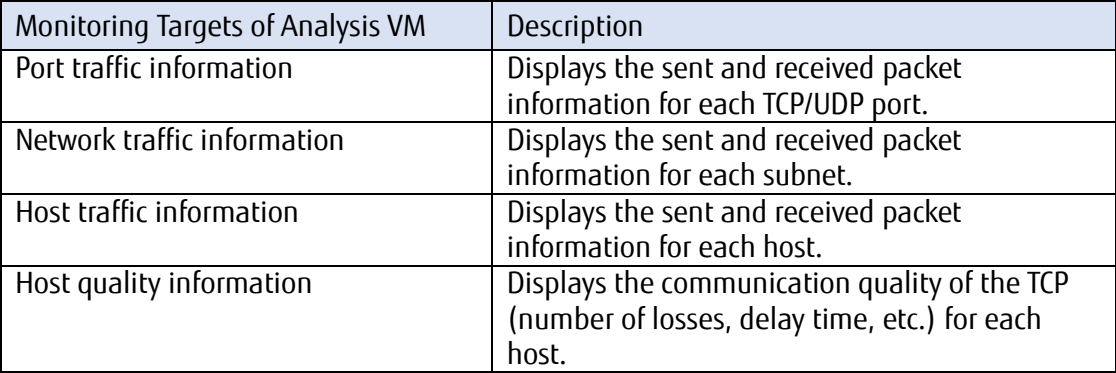

#### <span id="page-3-0"></span>1.4. System Requirements

To use Packet Analysis of Virtual Network, check the following resources in advance because they are additionally required.

For the system requirements for virtual machines operated by ISM-VA, refer to the "1.5.1 System Requirements for ISM-VA (Virtual Machines)" in "User's Manual."

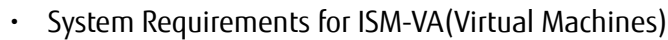

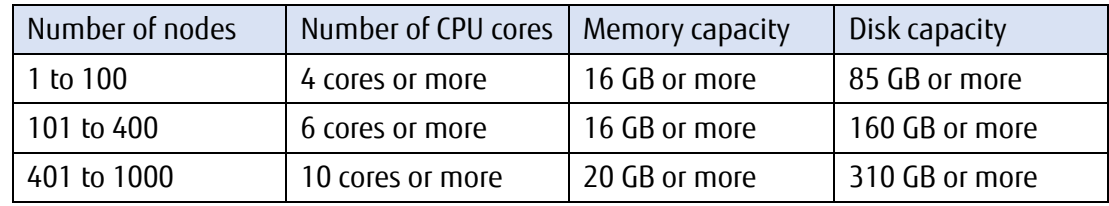

・ System Requirements for Host Operated by Analysis VM

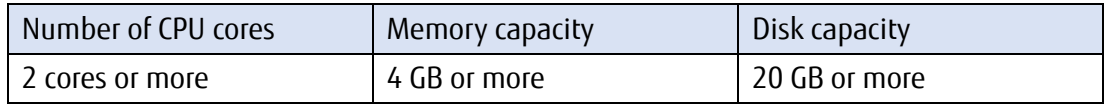

#### **Note**

- ・ The upper limit of virtual adapter that can be monitored by the function is 1000.
- ・ The upper limit of simultaneous analysis using Analysis VM is 10.
- ・ The monitored data will be stored for up to 30 days, and the obsolete one will be deleted.
- ・ The monitored data of Analysis VM will be deleted when Analysis VM is deleted.
- 1.5. Support Target
- 1.5.1. OS and Cloud Management Software to be supported

OS and Cloud Management Software that Packet Analysis of Virtual Network can be used for are as follows.

[OS] VMware: Esxi 5.5 / 6.0 / 6.5 / 6.7  Linux: Redhat Enterprise Linux 7.2 / 7.3 / 7.4 / 7.5

[Cloud Management Software] VMware: vCenter Server 5.5 / 6.0 / 6.5 / 6.7 vCSA 5.5 / 6.0 / 6.5 / 6.7

 Linux: OpenStack (Red Hat Enterprise Linux)

#### **Note**

- ・ To monitor the virtual network adapter, some settings may be required for OS or Cloud Management Software to be used in advance.
- ・ For operational performance using OpenStack, contact your local Fujitsu customer service partner.

For a method to set OS or Cloud Management Software to be monitored, refer to "Settings for Monitoring Target OS and Cloud Management Software."

- 1.5.2. The Number of Monitoring Target Maximum 1000 virtual adapters
- 1.5.3. Data Retention Time Within 1 month

# 2. Procedure for Operating Packet Analysis of Virtual Network

# 2.1. Overview

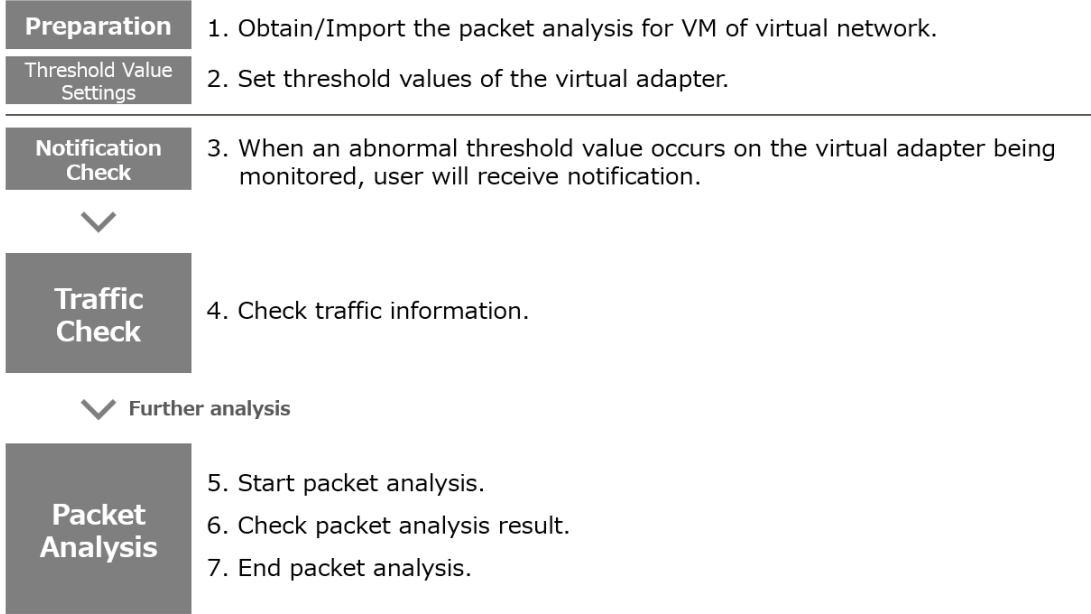

## 2.2. Preparation

# 2.2.1. Obtaining Analysis VM

・ Table for supported ISM version and Analysis VM

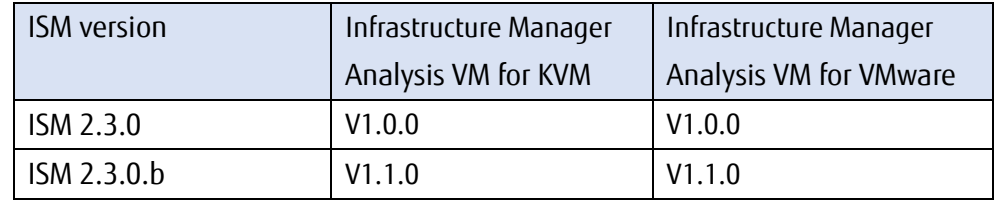

To obtain Analysis VM of virtual network, contact your local Fujitsu service partner.

## 2.2.2. Importing Analysis VM

Deploy a VM image on ISM-VA.

Deploy the VM image in the file transferring area "/Administrator/ftp" within ISM-VA using FTP client.

For details, refer to the "2.1.2 FTP Access" in "User's Manual."

#### **Note**

・ VM image to be used varies according to the type of hypervisor (VMware, KVM).

# 2.3. Threshold Value Settings

I. Log in to ISM GUI and select [Management] - [Network Map].

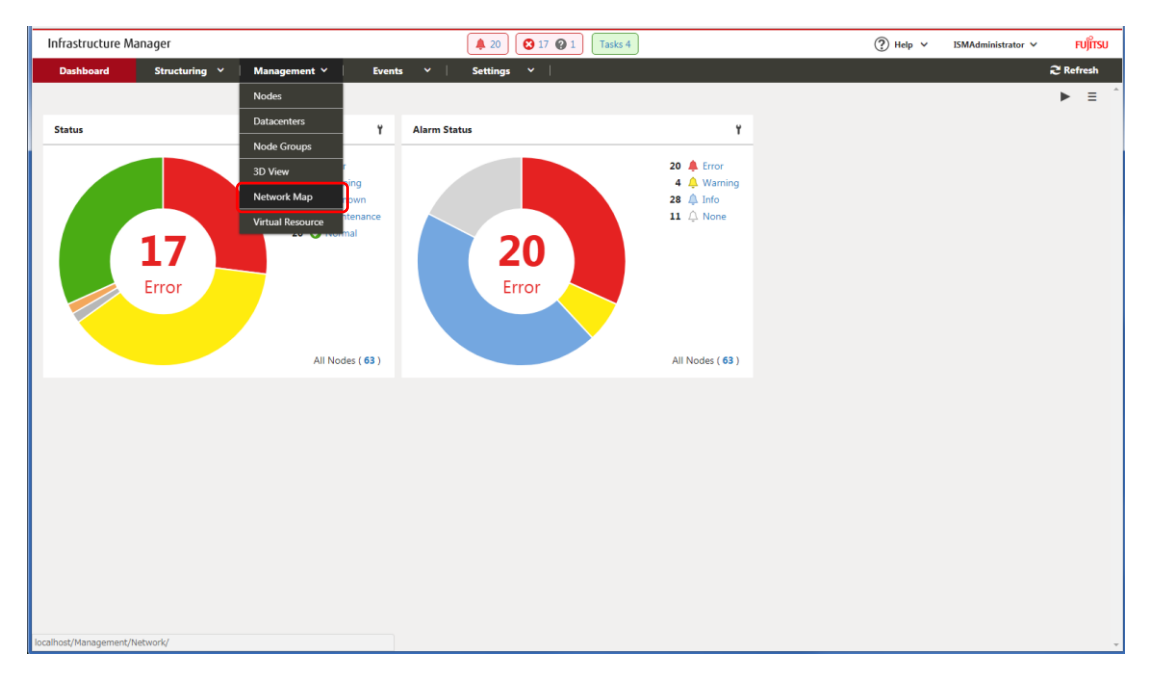

II. Select [Actions] - [Setting Virtual Adapter Threshold].

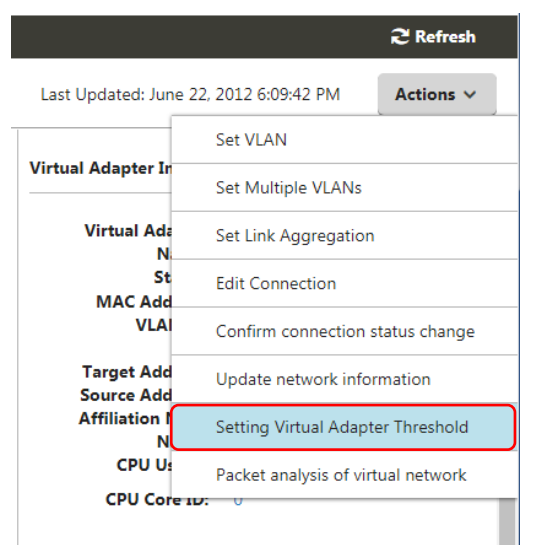

- III. Check the virtual adapter names and select the ports to be monitored.
- IV. Select [Set Threshold] button.

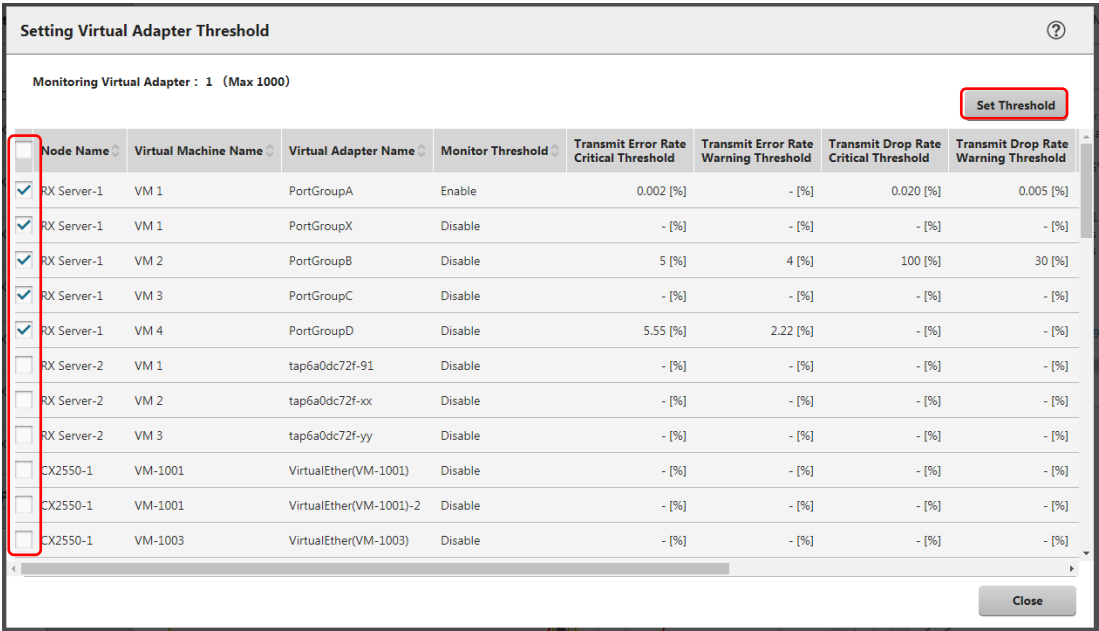

#### **Point**

・ If actions for the threshold value setting is selected with a node, virtual machine or virtual adapter selected on the Network Map, the target virtual adapter will be selected.

V. Select [Enable] for Monitor Threshold and after setting the threshold values, select [Reflection].

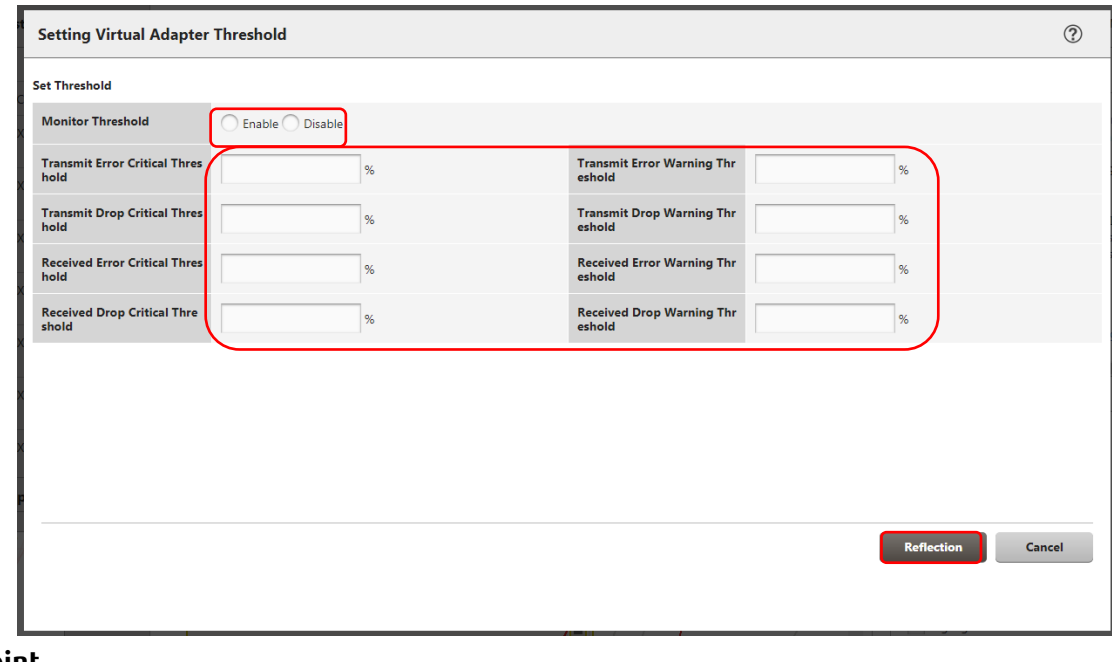

#### **Point**

- ・ When you enables Monitor Threshold, monitoring the virtual adapters is started.
- ・ When you disables Monitor Threshold, monitoring the virtual adapters is stopped.
- ・ When you enter threshold values, monitoring the threshold values is started.
- ・ When you delete threshold values, monitoring the threshold values is stopped. \*Obtaining information will continue.

#### 2.3.1. Precautions for Setting Threshold Values of Virtual Adapter

・ The number of the virtual adapter that can be monitored is maximum 1000. You can check the number of ports being monitored currently from "Monitoring Virtual Adapter" displayed on the upper side of the setting threshold screen.

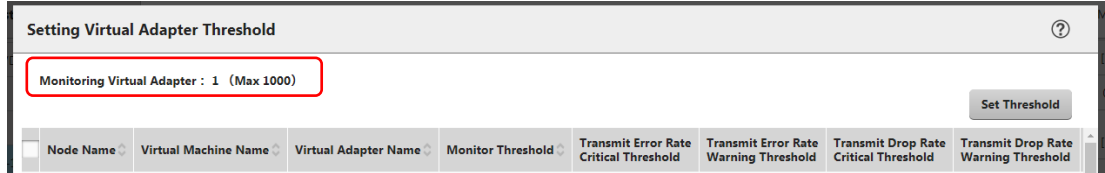

## 2.4. Notification Check

If any event that exceeds the threshold values of the virtual adapter is occurred, the following message will be displayed on [Events] - [Operation Log].

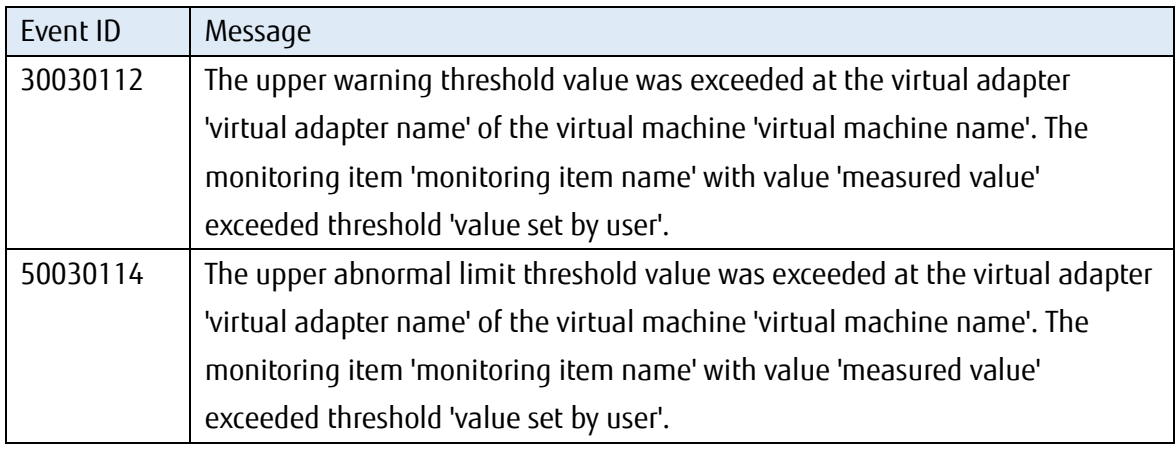

## 2.5. Traffic Check

- I. Select an applicable [Virtual Network Adapter].
- II. Select the node that was detected in the event in the above section 2.4.
- III. Select the virtual adapter name shown in the message of event detected in the section 2.4. Otherwise, select the virtual adapter name highlighted in the virtual machine that was notified in the event.

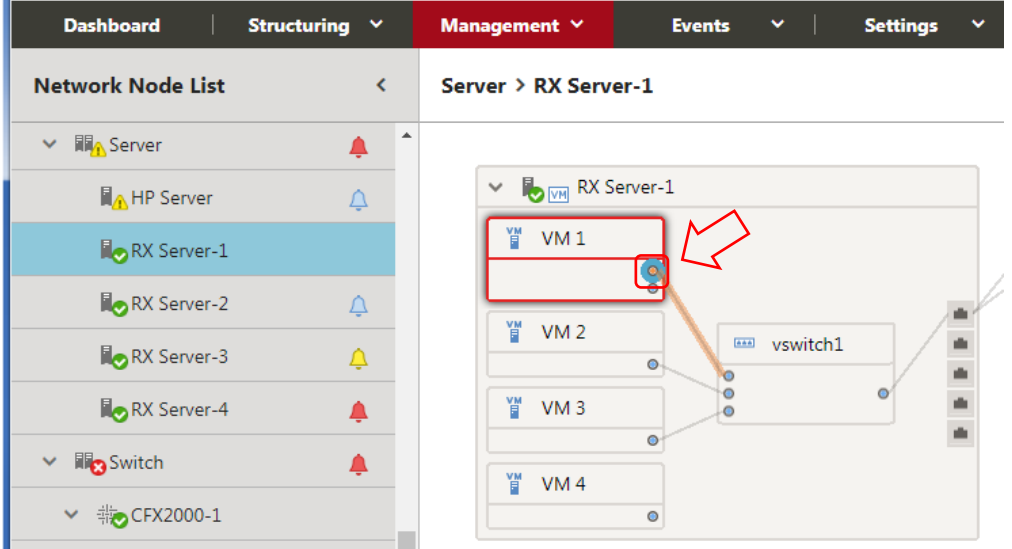

IV. Scroll the bar downward on the [Virtual Adapter Information] window displayed in the right pane to see [Traffic Information].

Meanwhile, by selecting the [Graph] button located on the right of the information, you can check the transition of the monitored data on a graph.

In ISM 2.3.0.b or later, changes in every monitoring data can be checked simultaneously from the [Graph] button on the right side of [Traffic Information].

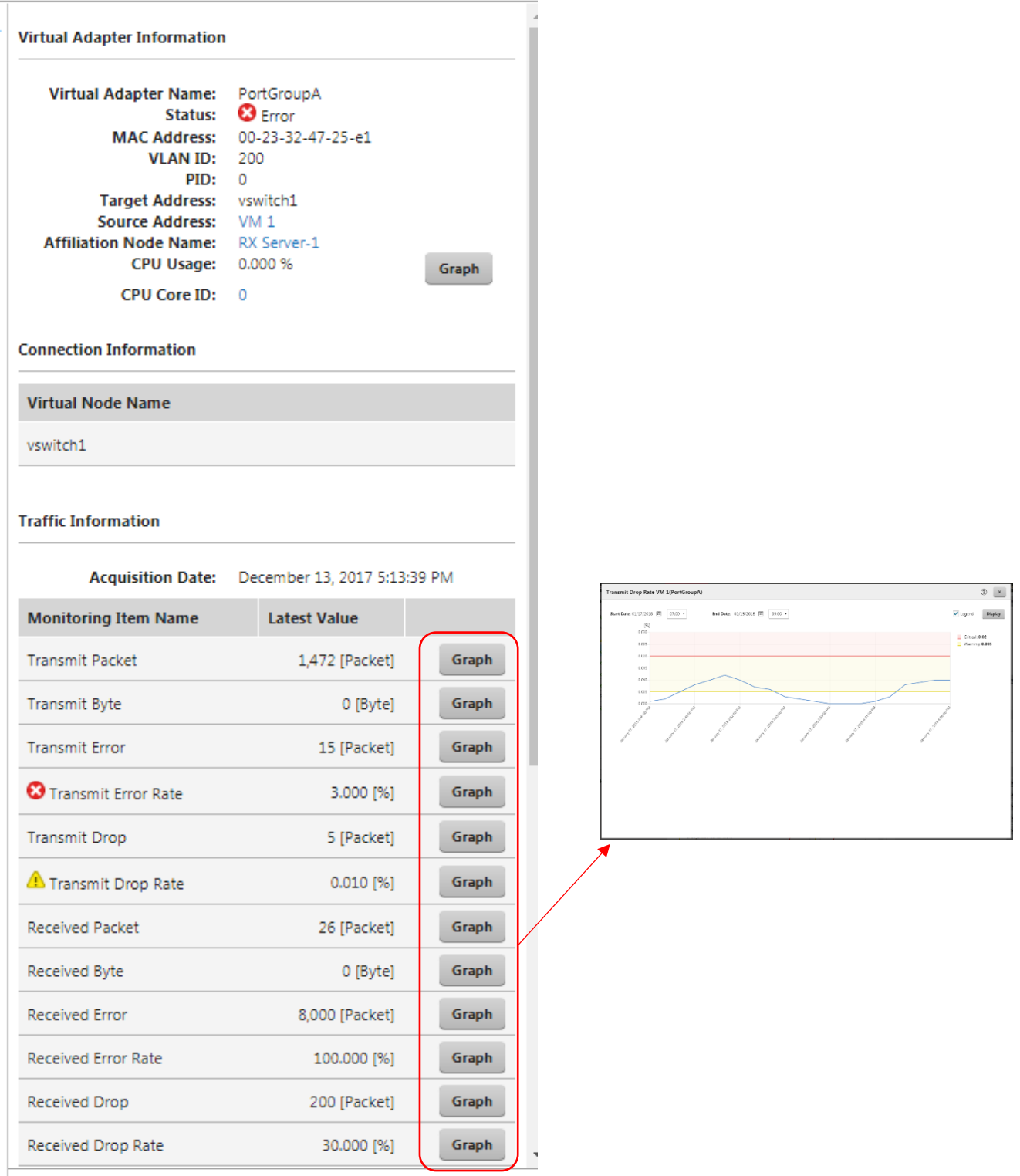

Example of the [Virtual Adapter Information] and graph display in ISM 2.3.0 / 2.3.0.a

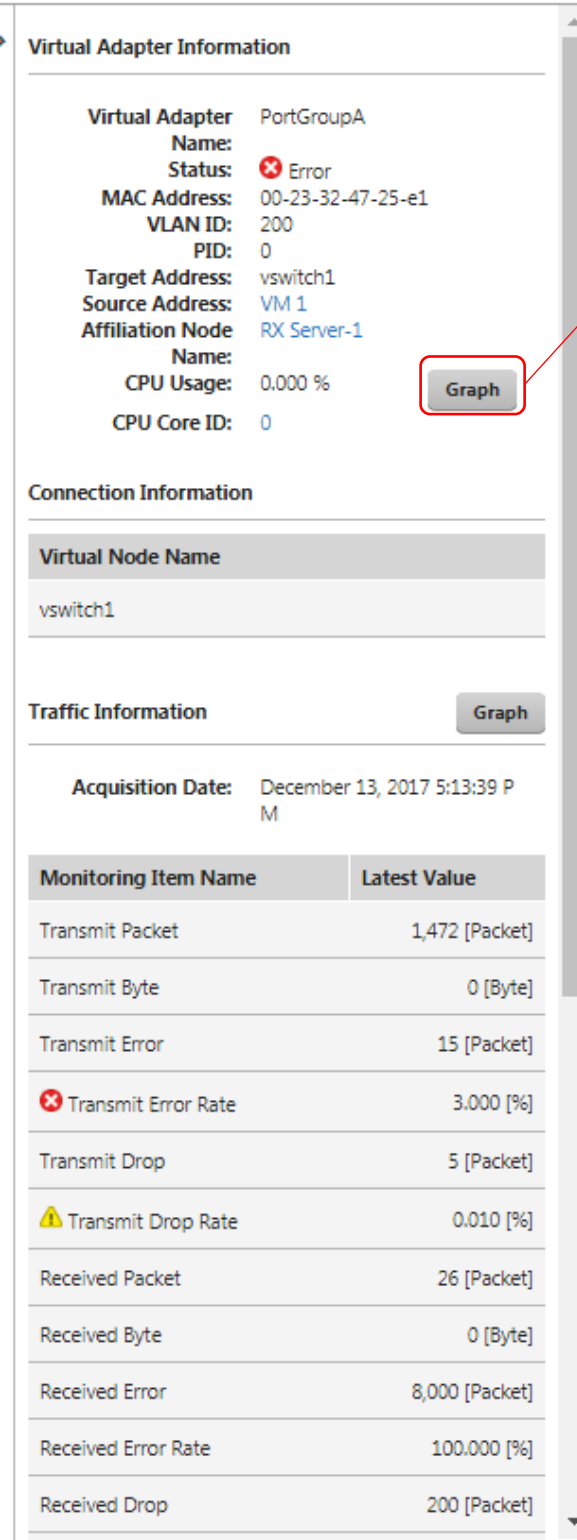

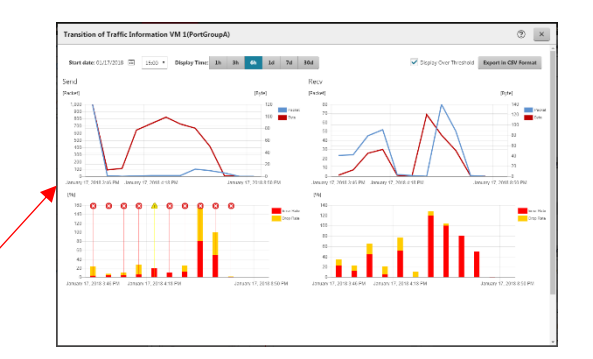

Example of the [Virtual Adapter Information] and graph display in ISM 2.3.0.b or later.

## 2.6. Packet Analysis

2.6.1. Start of Packet Analysis

If the cause of performance degradation cannot be identified even by completing up to the section 2.5, execute the packet analysis of the host where the event is being occurred.

Before executing the packet analysis, there are some precautions. Refer to the "Section 2.6.2 [Precautions before Execution of](#page-14-0) Packet Analysis."

#### **Note**

- ・ If the condition has been improved after addressing the cause as a result of checking the packet analysis outcome, stop the packet analysis.
- ・ Once the packet analysis is started, do not delete or change the node OS account or cloud management software settings.

Deploy Analysis VM for the host OS where the performance failure is being occurred.

![](_page_12_Picture_90.jpeg)

Enter the parameters.

# Analysis VM IP Address Settings

![](_page_13_Picture_211.jpeg)

#### Analysis VM Deploy Settings (vCenter)

![](_page_13_Picture_212.jpeg)

![](_page_14_Picture_211.jpeg)

Analysis VM Deploy Settings (OpenStack)

![](_page_14_Picture_212.jpeg)

#### <span id="page-14-0"></span>2.6.2. Precautions before Execution of Packet Analysis

- ・ Resources require to be obtained in advance because Analysis VM will be deployed on the target host OS.
	- For details, refer to the ["1.4 System Requirements](#page-3-0)."
- ・ When Analysis VM is deployed, packet mirror settings will be executed on the target host automatically.

For details on the settings, refer to the following "[Reference] ISM Settings."

・ During the execution of Packet Analysis, the performance of service VM may be degraded due to highly loaded node CPU because the resources on the target host is depleted for analyzing packets.

Keep in mind this before use.

- ・ For vCenter, the virtual network adapter to be analyzed requires to be connected to the distributed virtual switch.
- ・ For OpenStack, SSH requires to be authenticated in a security group applied to Analysis VM.

[Reference] ISM Settings

VMware: To set up, ReconfigureDvs\_Task command is used. For details on the command, refer to the VMware site.

OpenStack: To set up, OVScommand is used.

ovs-vsctl --no-wait --add Bridge [ovsName] mirrors [mirrorUuid] --[setSrcId] get Port [mirrorTargetName] --[setDstId] get Port [mirrorDestName] --[setId] create Mirror [setmirrorName] [setSelectPort] [setOutputPort]

[Reference: When measured in Fujitsu environment]

There is a possibility that the performance of the service VM will be downgraded by approximately 10%.

#### 2.6.3. Analysis Status Check

Select [Events] - [Events] and check events in [Operation Log].

![](_page_15_Picture_180.jpeg)

![](_page_16_Picture_191.jpeg)

#### Event ID50035217 Error Message List

![](_page_16_Picture_192.jpeg)

![](_page_17_Picture_91.jpeg)

# <span id="page-18-0"></span>2.7. Packet Analysis Result Check

After approximately 10 minutes passed, select each item to see the information.

![](_page_18_Picture_26.jpeg)

- 2.7.1. Precautions on the Display Results for Packet Analysis
- ・ If a result data is not displayed even when Packet Analysis is started for the host registered in vCenter, check if the IP address of Analysis VM shown on ISM matches the IP address of Analysis VM shown in Cloud Management Software.

How to check the IP address of Analysis VM on ISM

- I. Log in to ISM.
- II. Select [Management] [Network Map].
- III. Select [Actions] [Packet Analysis Status].
- IV. Check the [IP address] shown for the applicable [Analysis VM Name].

![](_page_19_Picture_152.jpeg)

How to check the IP address of Analysis VM in vCenter / vCSA

- I. Log in to vCenter / vCSA.
- II. Select the server to be analyzed from the [Hosts and Clusters] list.
- III. Select [Analysis VM Name].

IV. Check the IP address shown in the [Summary] in the right pane on the screen.

![](_page_19_Picture_13.jpeg)

・ The results of the packet analysis will not be displayed if Analysis VM itself is migrated. In that case, execute the ["2.8 End of Packet Analysis"](#page-20-0) and restart the packet analysis.

# <span id="page-20-0"></span>2.8. End of Packet Analysis

Select the [Stop Analysis] button.

![](_page_20_Picture_33.jpeg)

Analysis VM will be deleted from Cloud Management Software.

2.9. Differences between VMware and KVM in terms of Packet Analysis of Virtual Network

![](_page_21_Picture_155.jpeg)

\*1 Information on process CPU utilization cannot be displayed.

\*2 Information on CPU scheduler cannot be displayed.

\*3 The number of dropped packets only can be displayed.

**Note**

・Xen cannot be used.

# 2.10. Precautions When Migration Occurs

When VM migration is executed, re-obtain the information according to the following procedures.

![](_page_22_Picture_45.jpeg)

I. Select [Settings] – [General] – [Could Management Software].

II. Select the [Get Could Management Software Info] button.

![](_page_22_Picture_46.jpeg)

![](_page_23_Figure_0.jpeg)

III. Select [Management] - [Network Map].

IV. Select [Actions] - [Update network information].

![](_page_23_Picture_3.jpeg)